## OSSmosis 5 User Guide

OSSmosis 5 Call Center Supervisor Staffing User Guide

momentumtelecom.com/support 1 888.404.4328

# Call Center Supervisor **Staffing**

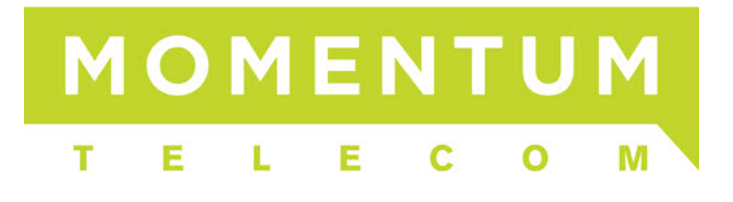

### **Supervisor Staffing**

Supervisor Staffing provides the ability to add, remove and manage agents assigned to supervisors within a queue.

- **[Adding New Supervisors](#page-1-0)**
- [Assigning Agents to a Supervisor](#page-2-0)
- [Removing Supervisors](#page-3-0)

#### <span id="page-1-0"></span>**Adding New Supervisors**

1. Select the *Actions* icon and *Add Supervisors* icon.

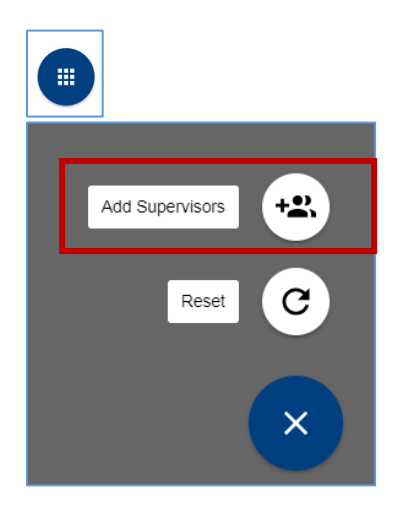

2. Locate and select supervisors in the advanced search by Call Center, Location or Department. Select "Save".

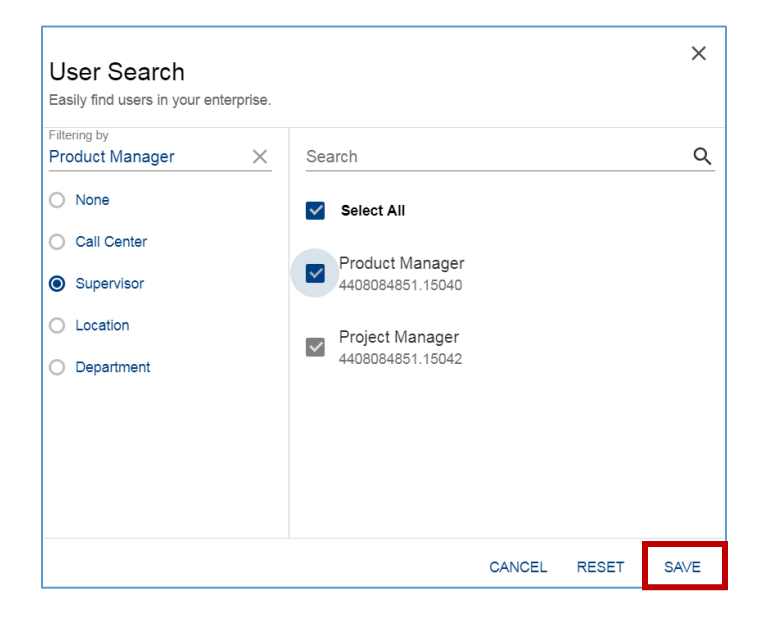

3. Newly added supervisors will appear on the Supervisor Staffing page.

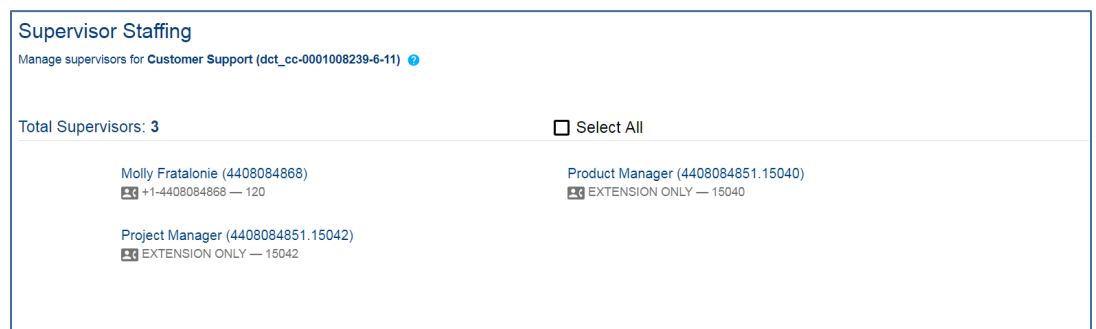

#### <span id="page-2-0"></span>**Assigning Agents to a Supervisor**

1. On the Supervisor Staffing page, click and highlight all of the supervisors that need to be assigned to agents.

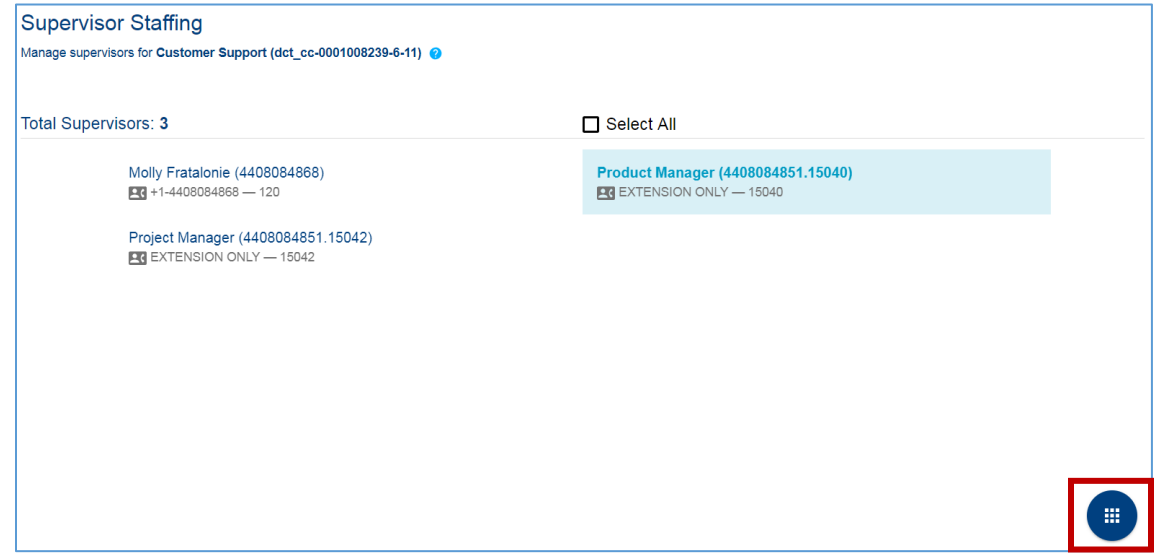

2. Select the *Actions* icon and *Assign Agents* icon.

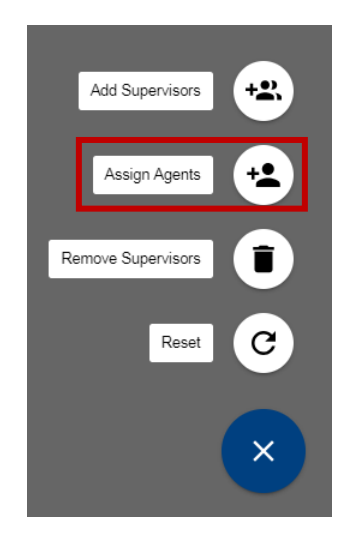

3. The Assign Agents popup will open. Select the agents to which the supervisors should be assigned and select "Assign".

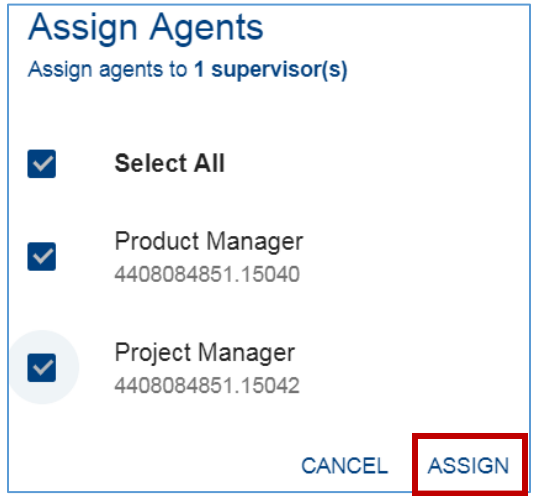

4. A successful assignment popup will appear in the Supervisor Staffing window.

#### <span id="page-3-0"></span>**Removing Supervisors**

1. On the Supervisor Staffing page, click and highlight all of the supervisors that need to be removed from supervising the queue.

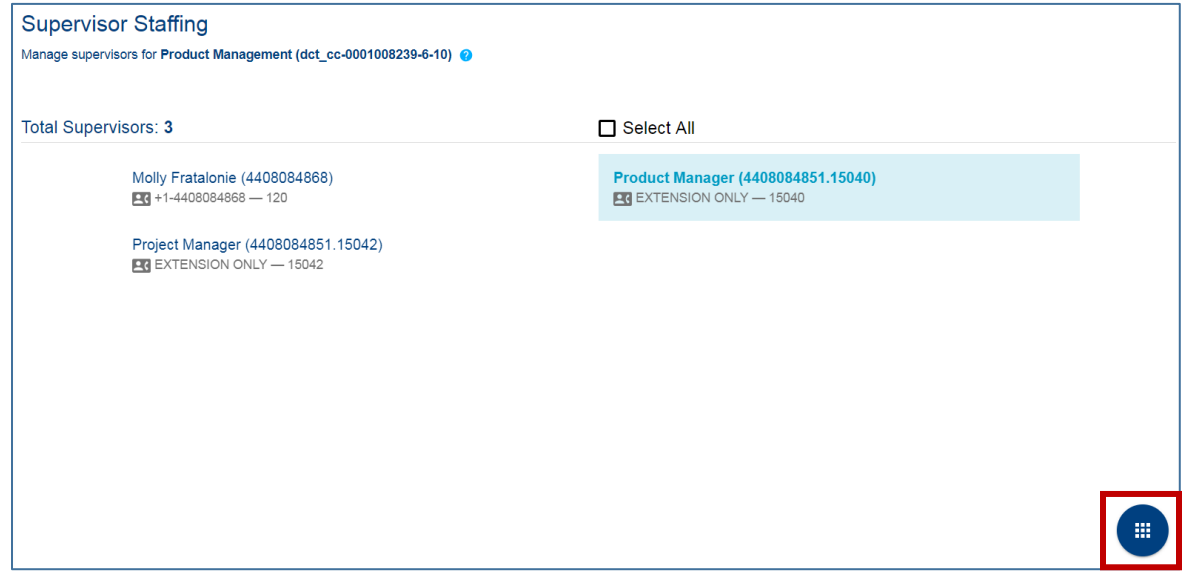

2. Select the *Actions* icon and *Remove Supervisors* icon.

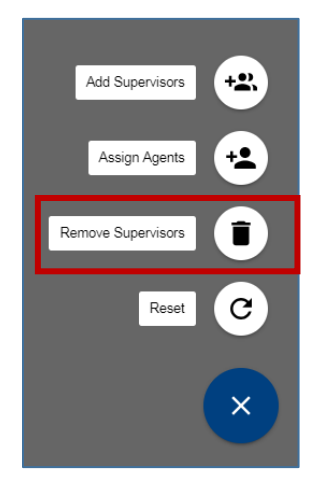

3. A warning popup will appear to validate the action of removing the supervisor(s). Select "Remove".

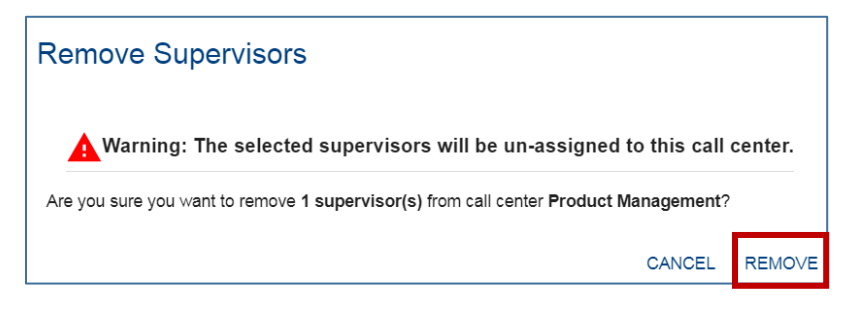

4. A successful removal popup will appear in the Supervisor Staffing window.